## インターネットを利用する際に、知っておきたい

# その時の場面集 YouTube 編

2024 年 7 月(初版:2014 年 2 月)

一般財団法人インターネット協会

IA japan

## その時の場面集について

近年、スマートフォン等のモバイル機器の普及により、幅広い人々が様々 なソーシャルメディアサービスを利用する機会が非常に増えています。

その様な中でインターネット初心者の皆様においては、サービス利用開始 時に取得したアカウントの管理不十分が原因でトラブルに遭い、事後になっ てアカウント管理の大切さを知るというような事例などが増えてきていま す。

例えば、アカウント作成時にプロフィールや公開範囲の指定を確認しなかっ たためにトラブルに発展し、「あの時こうしていれば、このような事態になら なかったのに」と後悔をするようなケースをよく見受けます。

インターネット協会は相談業務やセミナー活動を通じて、上記のような 様々な利用者の声を聞いています。

そこで、当協会では代表的なインターネットサービスについて、それぞれの 基本的な利用方法や初歩的な注意点、トラブルにあった際の問い合わせ方 法、有害情報を見つけた場合の連絡方法など、具体的な場面を集めた『その 時の場面集』を作成いたしました。

インターネット初心者の皆様が「その時」につまずくことのないように、 安心して楽しくインターネットを利用できるようにと願い本書を作成させて 頂きました。本書を通して、皆様がインターネットを正しく有用に活用して いく為の一歩を踏み出す助けになれば幸いです。

### 一般財団法人インターネット協会

## 目次

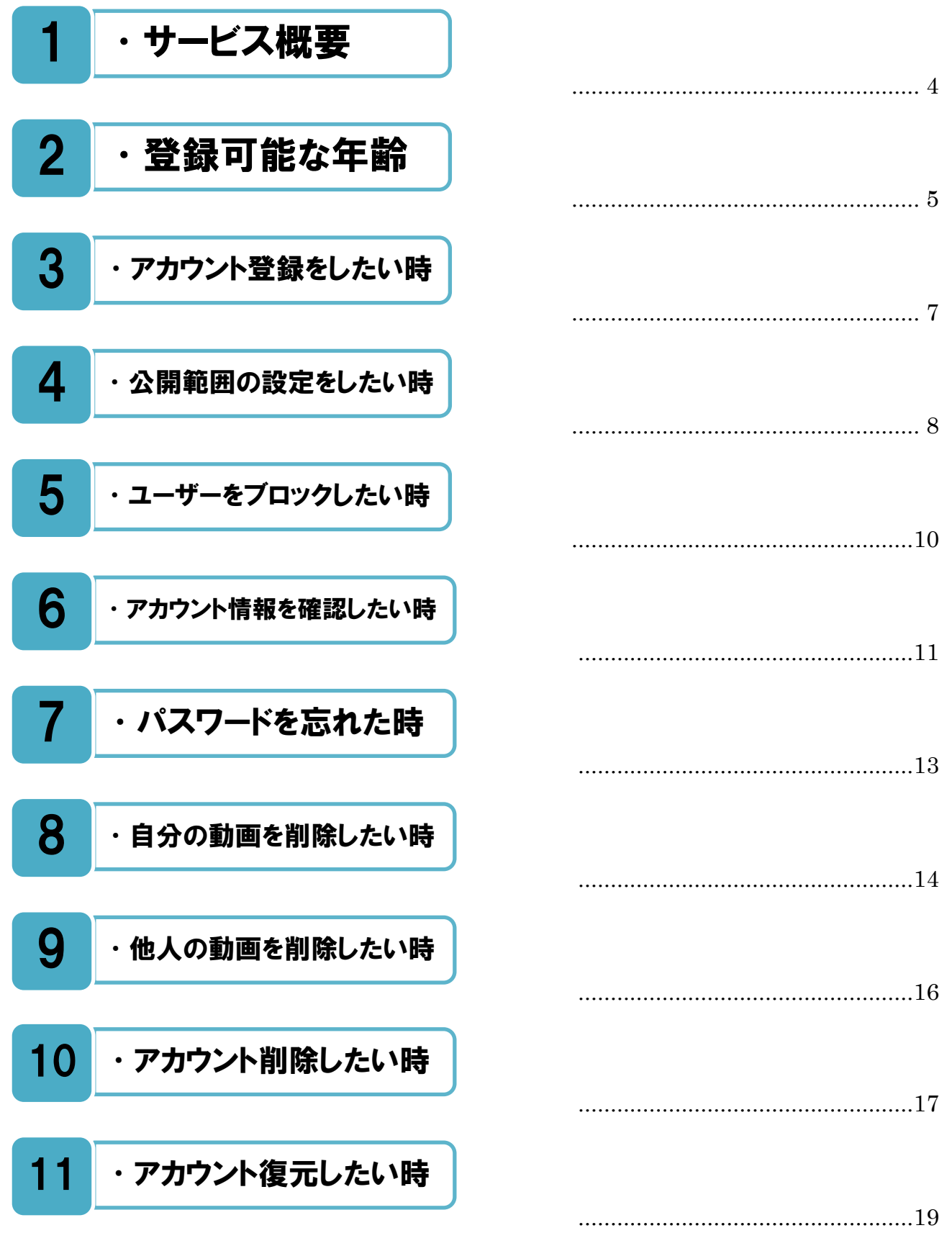

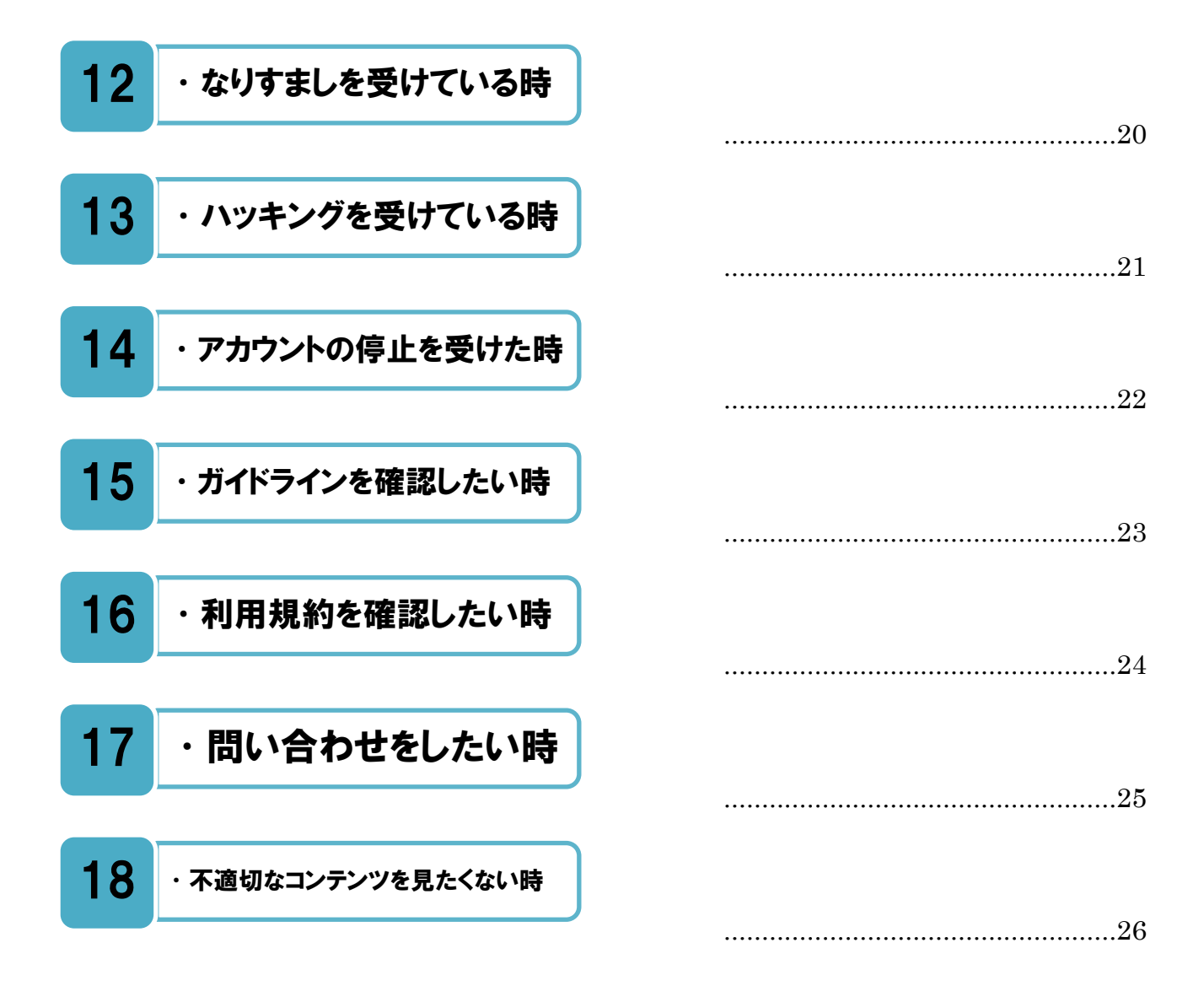

本書における画像は、現時点でグーグル合同会社提供の画像です。お使いの端末の画面と異なる場 合がありますがご了承ください。

<span id="page-4-0"></span>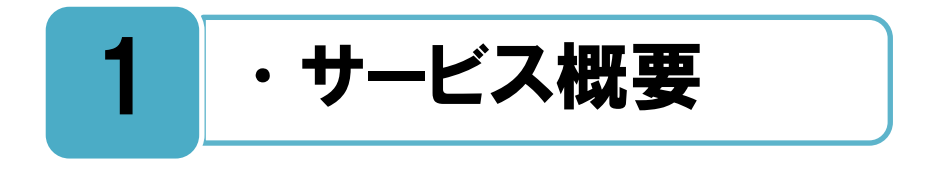

## YouTube のサービス概要

料で利用できる動画共有の代表的なサービスです。アカウント登録をすることで動画フ 1∏∏ <sup>料で利用できる動画共有の代表的なサービスです。 アカウント登録をすることで動画フ<br>★★★<br>★★★★イルをアップロードし公開することができ、 公開された動画ファイルはアカウント登</sup> 録をしていないユーザーでも視聴することができます。

その他にも、動画のキーワード検索、コメントの投稿などをすることができます。 著作権の侵害になる動画ファイルのアップロードは利用規約で禁止されています。

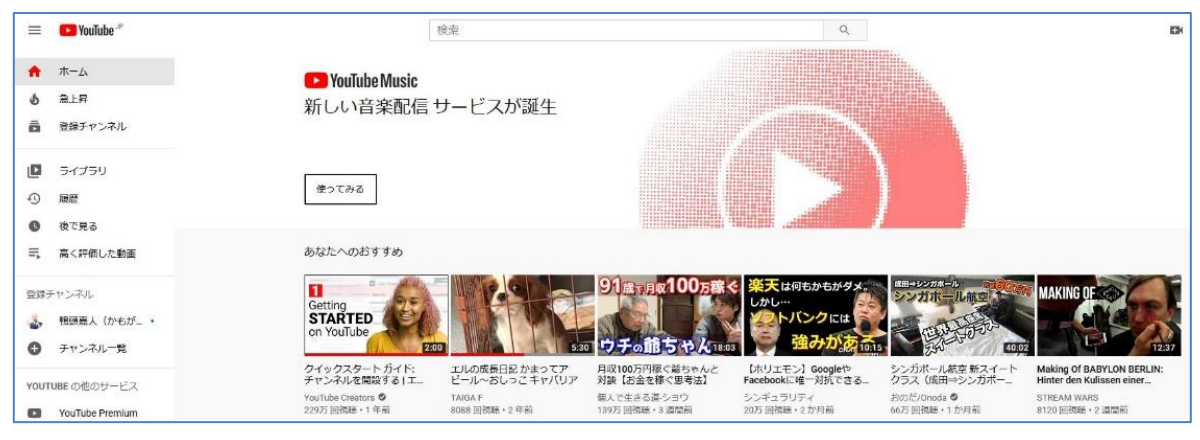

ホームページ画面

YouTube ホームページ <https://www.youtube.com/>

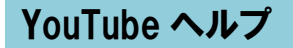

 $\bigvee$ ouTube ヘルプページで、知りたい内容を検索してみましょう。

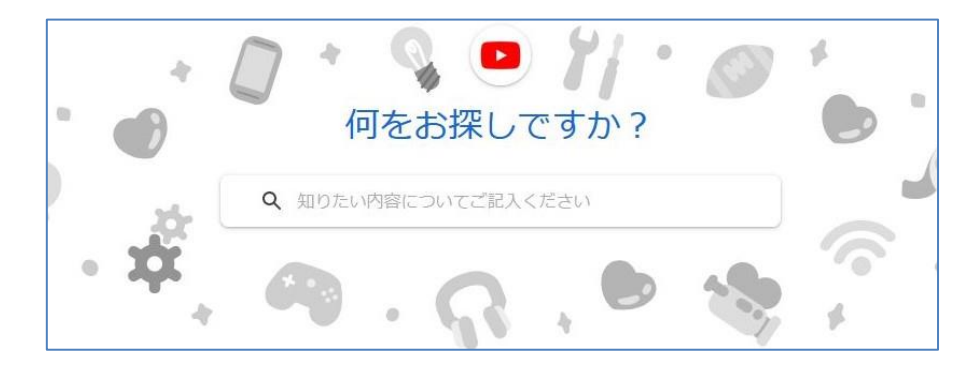

YouTube ヘルプセンター [https://support.google.com/youtube/](https://support.google.com/youtube/?hl=ja%23topic=9257498)

## ヘルプページの英語動画は、字幕の言語を日本語にして視聴します。

ソコンの場合は、動画画面の下部右側にある[設定アイコン(歯車アイコン)]をクリッ ノ (°ソコンの場合は、動画画面の下部右側にある[設定アイコン (歯車アイコン) ]をクリッ<br>ノ (゜) → [字幕] をクリック → [日本語] をクリックします。リストに日本語がない場合 は [自動翻訳] をクリック→ [日本語]をクリックします。画面が小さくて、歯車アイコン が表示されていない場合は、画面右下の[YouTube]をクリックすると、歯車アイコンが含ま れる大きな画面が表示されます。

モバイル端末でも英語動画を日本語字幕で視聴できます。詳細は、[字幕の設定を管理す る]リンクを見てください。

## 字幕の設定を管理する

字幕を表示できるのは、所有者が字幕を追加している動画と、YouTube の自動字幕機能を利用し ている動画です。パソコンまたはモバイルデバイスで、字幕のデフォルト設定を変更できます。

#### YouTube の字幕設定

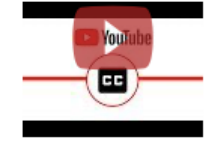

Captions are available on videos where the owner has added them and on some videos where YouTube automatically provides them. You can change the default settings for captions on your computer or mobile device. Learn more: https://support.google.com/youtube/answer/100078

<span id="page-5-0"></span>YouTube ビューアーズ チャンネル Z では、最新のニュース、更新情報、ヒントをご紹介していま す。ぜひチャンネルにご登録ください。

### 字幕の設定を管理する

# 2 | ・登録可能な年齢

## サービスが利用できる年齢は規約で決まっています。最初に確認しましょう。

■開規約によると、サービスを利用するには 13 歳以上である必要があります。13 歳以 **禾Ⅰ**周規約によると、サービスを利用するには 13 歳以上である!<br>**不Ⅰ**上で未成年のユーザーは親または保護者の許可が必要です。

親や保護者がオンライン上でのお子様の行為に不安を抱かれる場合には、YouTube で利 用できるツールやヒントを「保護者向け」のページにまとめてありますので、お子様の利用 を管理する上でお役立てください。

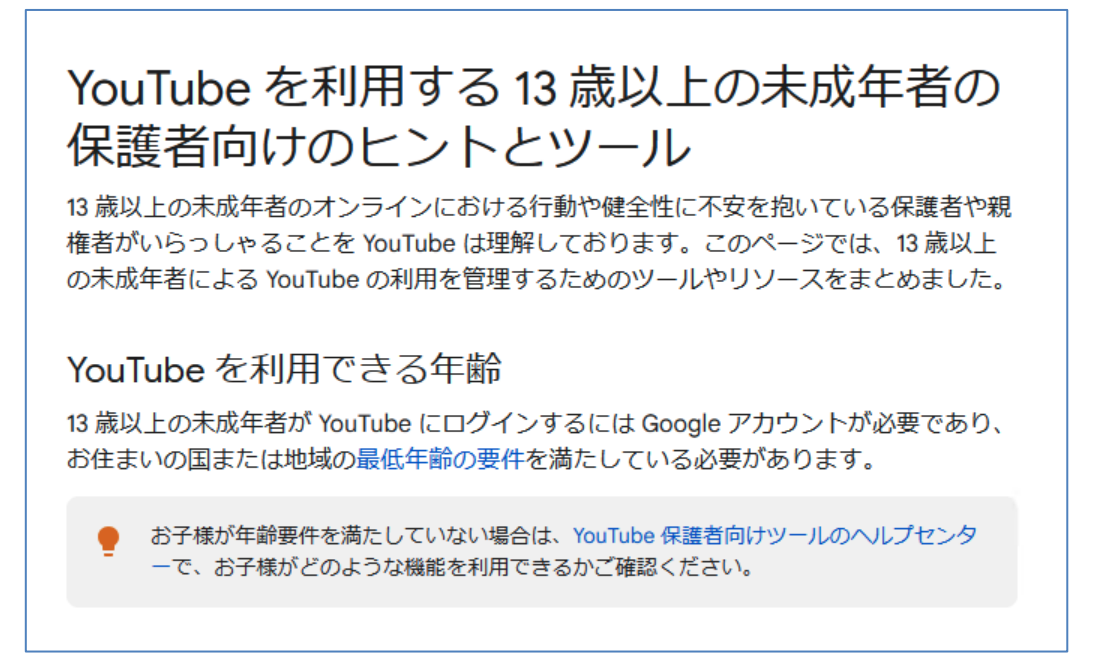

### <注釈>

iOS と Android のアプリについては、対象年齢が設定されており、対象年齢に応じて、ア プリを制限する保護者の機能制限(ペアレンタルコントロール)があります。

保護者が機能制限を設定している場合には、iOS 向け YouTube アプリの App Store の レーティングは「12+」、一方、Android 向け YouTube アプリの Google Play のレーティ ングも「12+」で、いずれも利用者は「12 歳以上」と制限されます。

### YouTube 利用規約

<https://www.youtube.com/t/terms>

YouTube を利用する 13 歳以上の未成年者の保護者向けのヒントとツール <https://support.google.com/youtube/answer/2802272>

<span id="page-7-0"></span>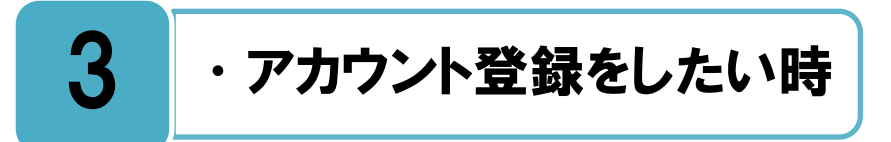

## アカウント登録をすることで、さまざまな機能が利用できるようになります。

分で動画ファイルをアップロードして公開したり、コメント投稿するには**「Google ア ↑ 分で動画ファイルをアップロードして公開したり、コメント投稿するには「Google ア<br>■ カウント」の登録が必要です。アカウント登録をすることで、動画の評価、チャンネル** 登録、後で見る、再生履歴など、YouTube の他のさまざまな機能を利用できるようになり ます。YouTube では、**「Google アカウント」**を**「YouTube アカウント」**と呼んだりしま すが、両者は同じものです。

動画を検索して視聴するだけであればアカウント登録は必要ありませんが、アカウント登 録をすると、すべての Google サービス(Gmail、Google フォト、アクティビティ管理な どの各種サービス)が利用可能となるので、持っていなければ登録をおすすめします。すで に Google アカウントを持っていれば、そのアカウントで YouTube にログインして利用 することが可能です。

> YouTube でアカウントを作成する YouTube にログインするには Google アカウントを作成する必要があります。Google アカウン トを使用すると、評価、チャンネル登録、後で見る、再生履歴など、YouTube のさまざまな機 能を利用できます。 YouTube クリエイター チャンネル Øに登録して、最新情報や YouTube に関するヒントを受け 取る パソコン Android iPhone と iPad

- 1. YouTube Z に移動します。
- 2. 右上にある [ログイン] をクリックします。
- 3. [アカウントを作成] をクリックします。
- 4.「個人で使用]、「子供用]、「仕事 / ビジネス用] のいずれかを選択します。

YouTube でアカウントを作成する https://support.google.com/youtube/answer/161805

<span id="page-8-0"></span>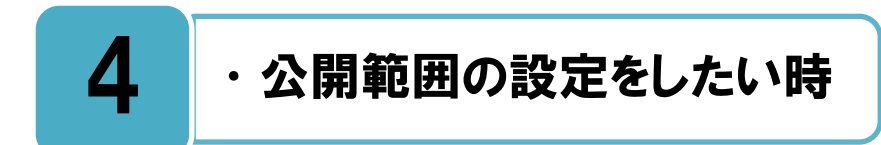

自分でアップロードした動画にプライバシー設定ができます。

画をアップロードする時には、プライバシー設定に十分注意する必要があります。動画 **重力**画をアップロードする時には、 プライバシー設定に十分注意する必要があ<br>**車力**のプライバシー設定には、 公開、 非公開、 限定公開の 3 種類があります。

**公開:**すべてのユーザーが視聴することができます。

**非公開:**自分自身と指定したユーザーだけが試聴できます。YouTube の検索結果にも表示 されません。

**限定公開:**リンクを知っているユーザーのみが表示し、共有できます。YouTube の検索結 果にも表示されません。限定公開動画を共有するには、その動画を見ることを許可するユー ザーとリンク URL を共有します。リンクを知っているユーザーは、その動画をさらに他の 人と共有できます。

動画のプライバシー設定を変更する

動画のプライバシー設定を変更して、動画が表示される場所や視聴できるユーザーを管 理できます。

#### パソコン Android iPhone とiPad

- 1. YouTube Studio 2 にログインします。
- 2. 左側のメニューから [コンテンツ] を選択します。
- 3. 更新する動画にカーソルを合わせます。ライブ配信済み動画を表示するには、[ライ ブ配信1タブを選択します。
- 4. [公開設定] の下向き矢印をクリックし、[公開]、[非公開]、[限定公開] のいずれかを 選択します。
- 5. [保存] をクリックします。

### <注釈>

13~17 歳のクリエイターの場合、動画のデフォルトのプライバシー設定は**非公開**です。 18 歳以上のクリエイターの場合、動画のデフォルトのプライバシー設定は**公開**になってい ます。

この設定を変更して、動画を公開、非公開、または限定公開にすることができます。

#### 動画のプライバシー設定を変更する

## 自分の動画に対するコメント欄の管理ができます。

画に対して他のユーザーがコメントを投稿することができますが、自分が投稿した動画 **重力**<sup>画に対して他のユーサーかコメントを投稿する<br>**車力**へのコメント投稿を管理することが可能です。</sup>

コメントの投稿をできないようにしたり、投稿されたコメントを自分で承認してから公開 するようにしたり、また特定のユーザーからのコメント投稿をブロックしたりとさまざまな 設定をすることができます。

自分で動画をアップロードする人は、コメント欄でのトラブル等を避けるために、事前に どのような設定が可能かを確認して管理機能を有効に活用しましょう。

自分が投稿した動画に対する様々な管理は、YouTube Studio にログインして行えます。

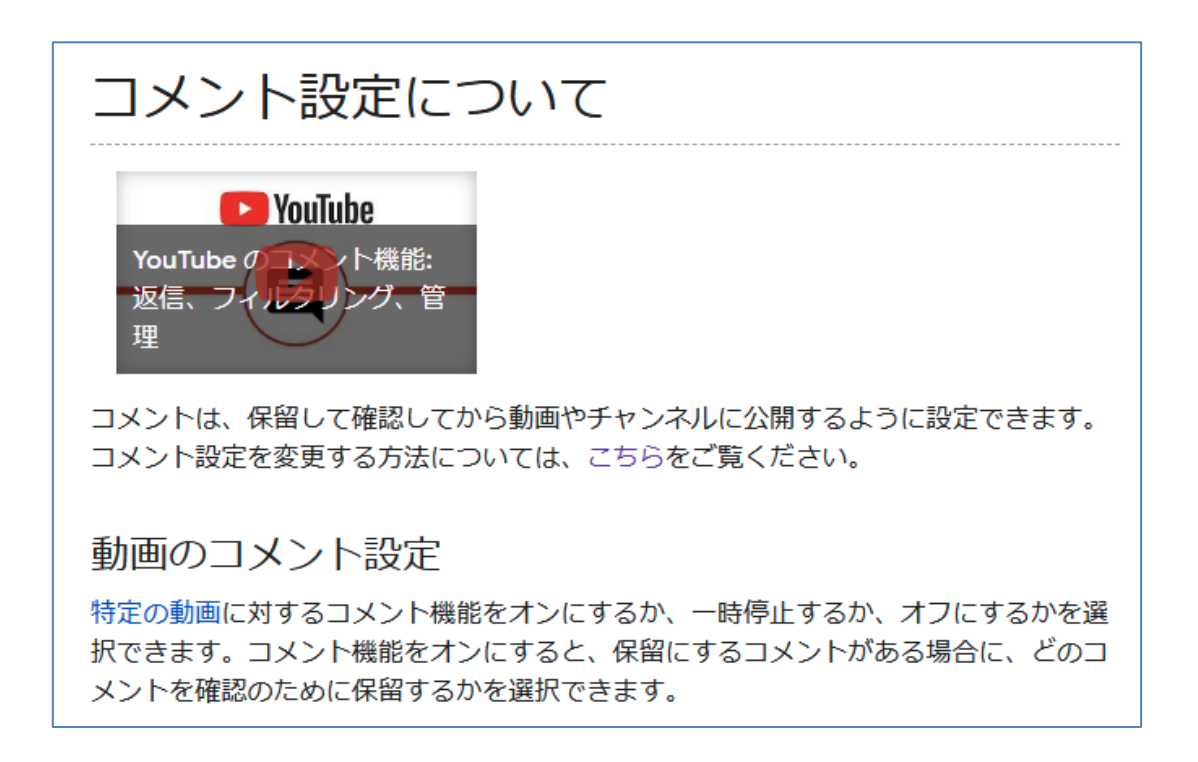

## コメント設定について <https://support.google.com/youtube/answer/9483359>

<span id="page-10-0"></span>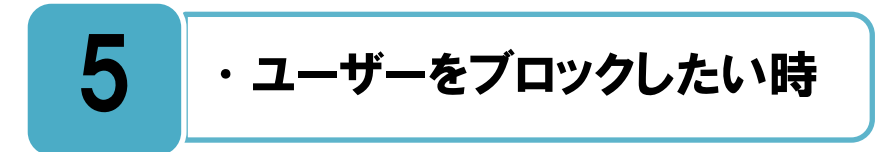

## 特定のユーザーからのコメント等をブロックすることができます。

▼ouTube では、ブロックとは非表示にすることを意味します。<br>▼ γouTube で特定のユーザーをブロックすると、そのユーザ・

YouTube で特定のユーザーをブロックすると、そのユーザーは自分が投稿した動画に コメント投稿したり、非公開メッセージを送信したりすることができなくなります。

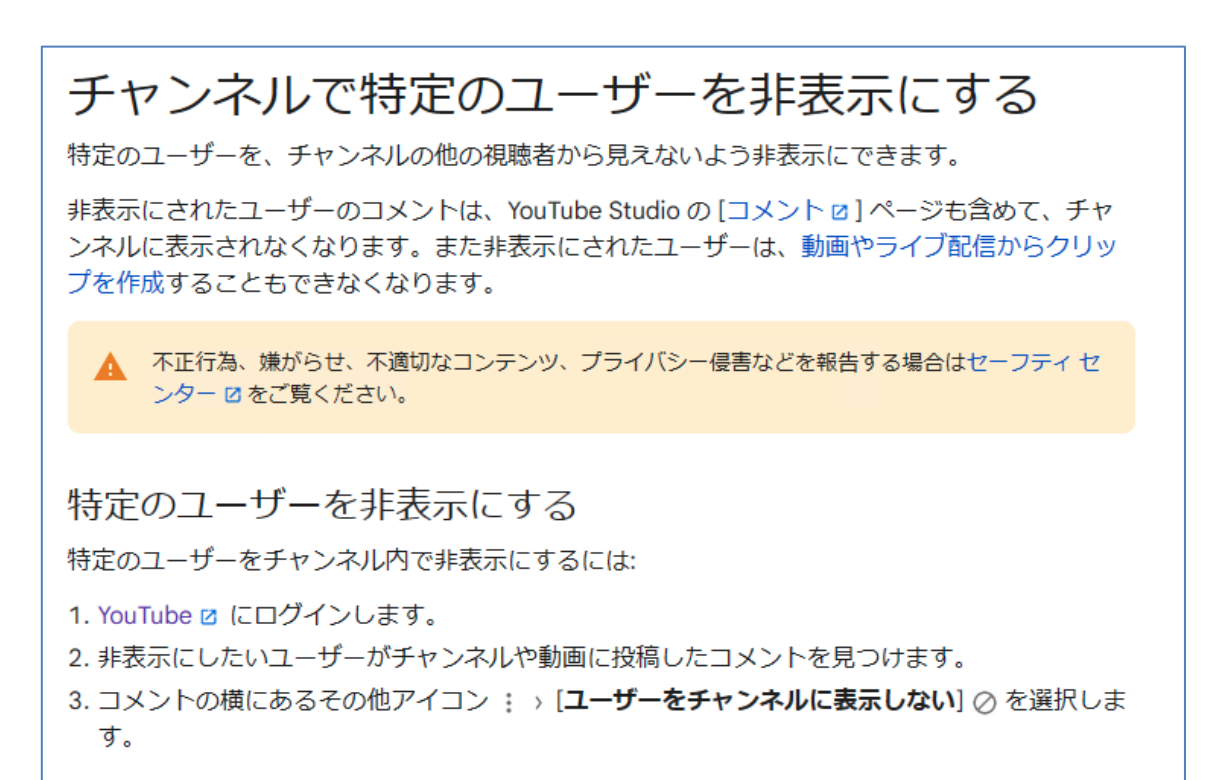

チャンネルで特定のユーザーを非表示にする <https://support.google.com/youtube/answer/9482361>

<span id="page-11-0"></span>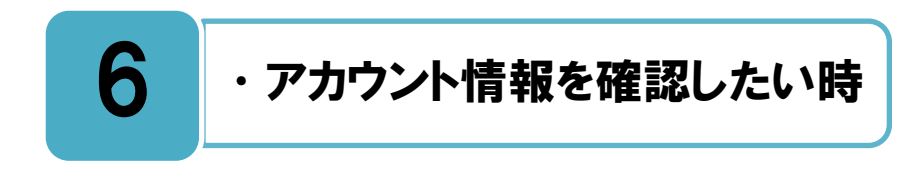

## 自分のアカウントの設定情報を設定画面にて確認することができます。

ファイコン画像、YouTube からのメール受信方法などさまざまな設定を確認・変更するこ<br>ファンドができます。一度、自分の設定がどうなっているのか確認してみましょう。 とができます。一度、自分の設定がどうなっているのか確認してみましょう。

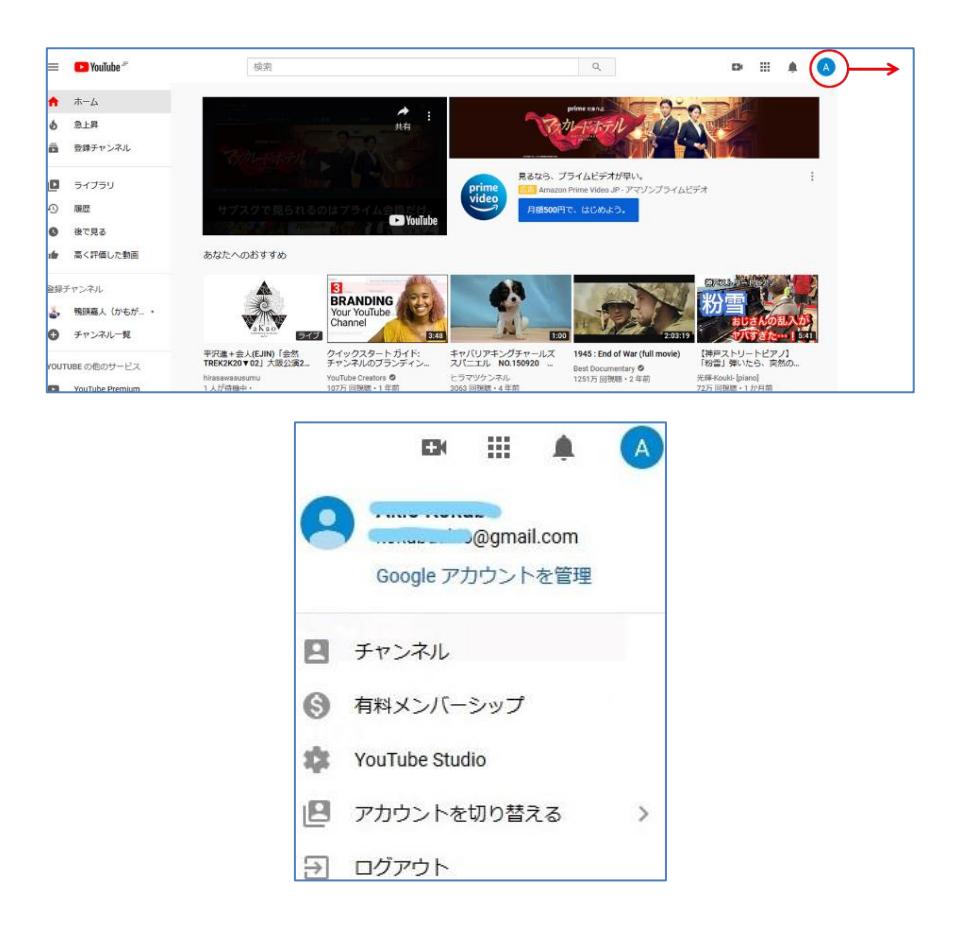

#### アカウントの設定を管理する

<https://support.google.com/youtube/topic/9257108>

## アカウントの確認時に、電話番号による身元確認が行われます。

▼ouTube アカウントの確認時には、迷惑メールや不正行為を防止する対策の一環として電<br>▼ <sub>手番号を使用して良言確認が行われます、また、ログイン時にカアカウントの確認が求め</sub> 話番号を使用して身元確認が行われます。また、ログイン時にもアカウントの確認が求め られることがあります。

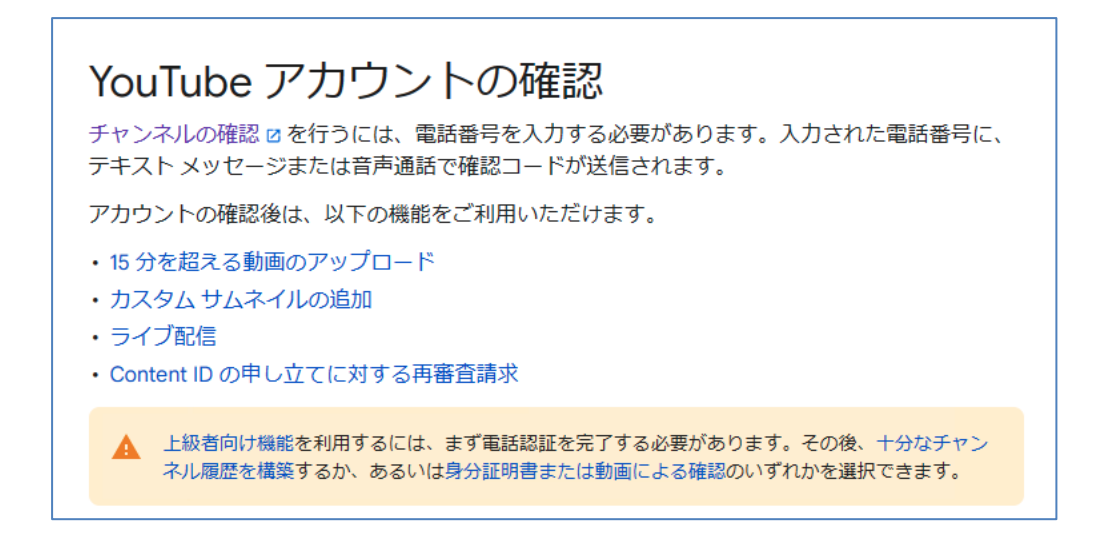

#### YouTube アカウントの確認

https://support.google.com/youtube/answer/171664

## 自分のパスワードを変更することができます。

 $\bigvee$  ouTube には Google アカウントを使用してログインするため、YouTube のパスワー ドは Google アカウントのパスワードと同じです。設定画面で自分のログインパスワード を変更することができますが、Google パスワードを変更することになりますので、変更後 は Gmail など YouTube 以外のすべての Google サービスのパスワードも変更されるこ とになります。

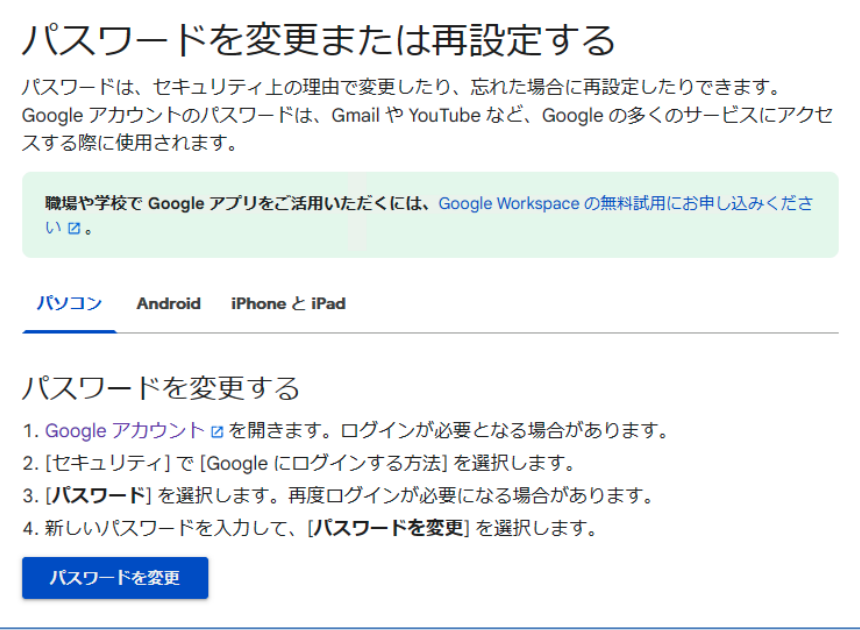

パスワードを変更または再設定する ヘルプ

<span id="page-12-0"></span><https://support.google.com/accounts/answer/41078>

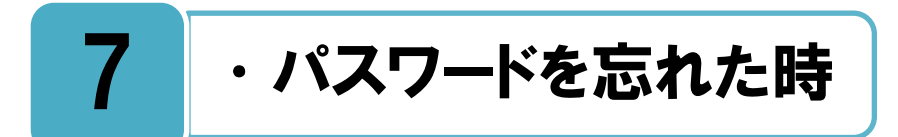

パスワードを忘れてしまった時は、再設定をすることができます。

スワードを忘れた時は、6 章の[パスワードを変更または再設定する]ヘルプページの **丿 (**^^'ノ ̄トを忘れに時は、b 早の [ハス'ノートを変更または再設走する」 ヘルノヘーンの<br>♪ (方法で再設定を行います。再設定後は Gmail など YouTube 以外のすべての Google サービスのパスワードも変更されることになります。

ユーザー名や登録メールアドレスを忘れてしまった時などの対処は下記のリンク先を参 照してください。

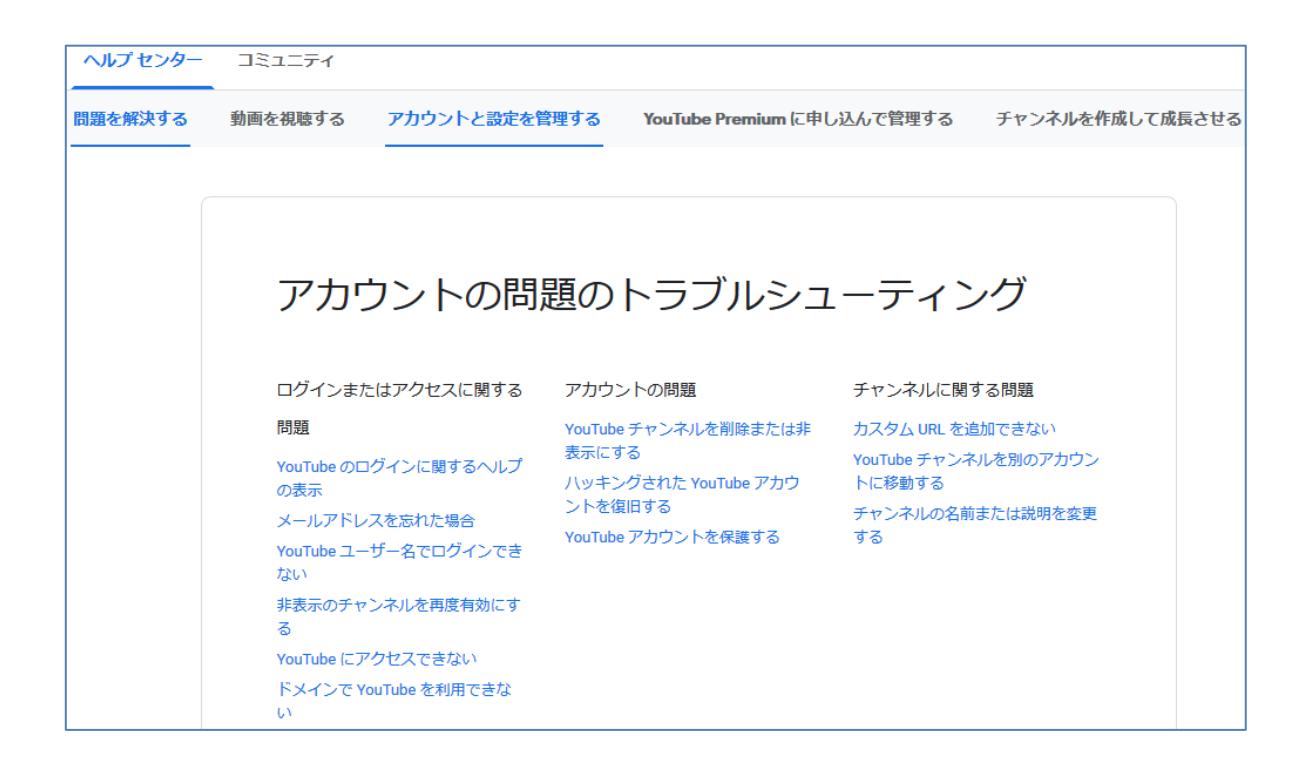

アカウントの問題のトラブルシューティング <https://support.google.com/youtube/topic/3024171>

## <span id="page-14-0"></span>8 中自分の動画を削除したい時

## 自分がアップロードした動画を、置き換えたり削除したりすることができます。

▲ までに自分がアップロードした動画の置き換えまたは削除は、下記のリンクを参照して<br>● つ行ってください。 下記のヘルプ画面はパソコンの場合ですが、 モバイル端末の場合も同 行ってください。下記のヘルプ画面はパソコンの場合ですが、モバイル端末の場合も同 様です。一度削除した動画は元に戻せませんので自分のパソコンにバックアップを作成して おくなど、本当に削除してもよいことを十分に確認してから操作をしてください。

- 1. **YouTube Studio** にログインします。
- 2. 左側の動画メニューから **[コンテンツ]** を選択します。
- 3. 削除する動画にカーソルを合わせ、**[その他アイコン]** から **[完全に削除]**を選 択します。
- 4. 動画が完全に削除されることに同意するチェックボックスをオンにします。
- 5. **[完全に削除]** を選択します。

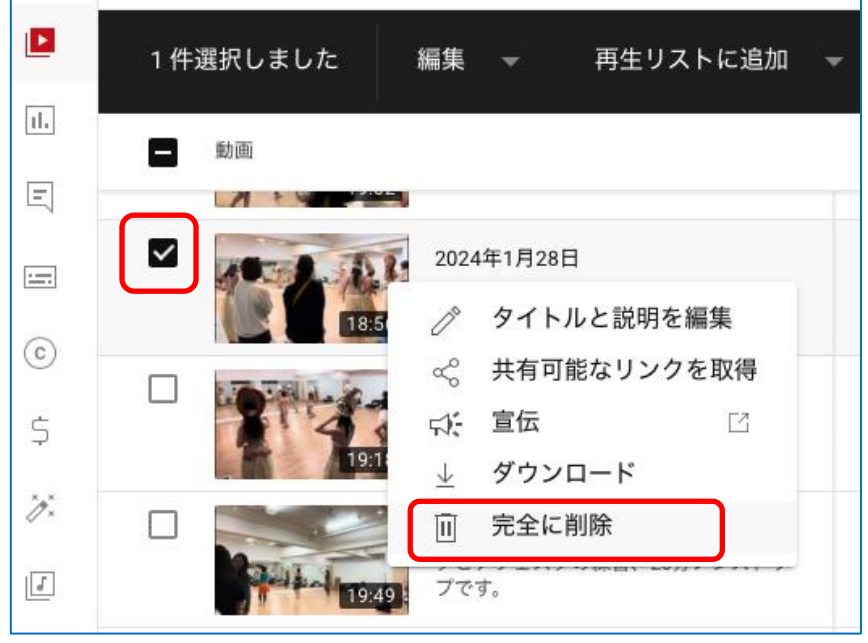

動画の削除画面

なお、YouTube の動画には URL が付与されるため、動画を置き換えることはできませ ん。代わりに、既存の動画に変更を加えることはできます。ヘルプを参考にしてください。

## 動画の置き換えまたは削除ヘルプ <https://support.google.com/youtube/answer/55770>

## 自分が投稿したコメントを削除・編集することができます。

画に対して、自分が投稿したコメントを削除・編集をすることができます。該当するコ **「重力**画に対して、自分が投稿したコメントを削除・編集をすることができます。該当<br>**|生力**メントの横にある**[その他アイコン]** から **[削除]**や[編集]を選択します。

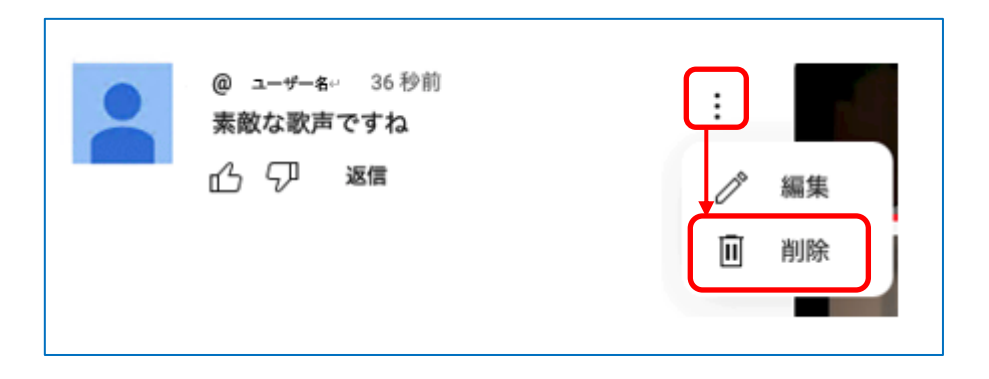

自分が YouTube で投稿した公開コメントを、すべて表示することもできます。 **【コメント履歴】**から、コメントを投稿した元の場所が表示されますので、該当動画をクリ ックまたはタップすると、自分が投稿した動画に移動することができます。

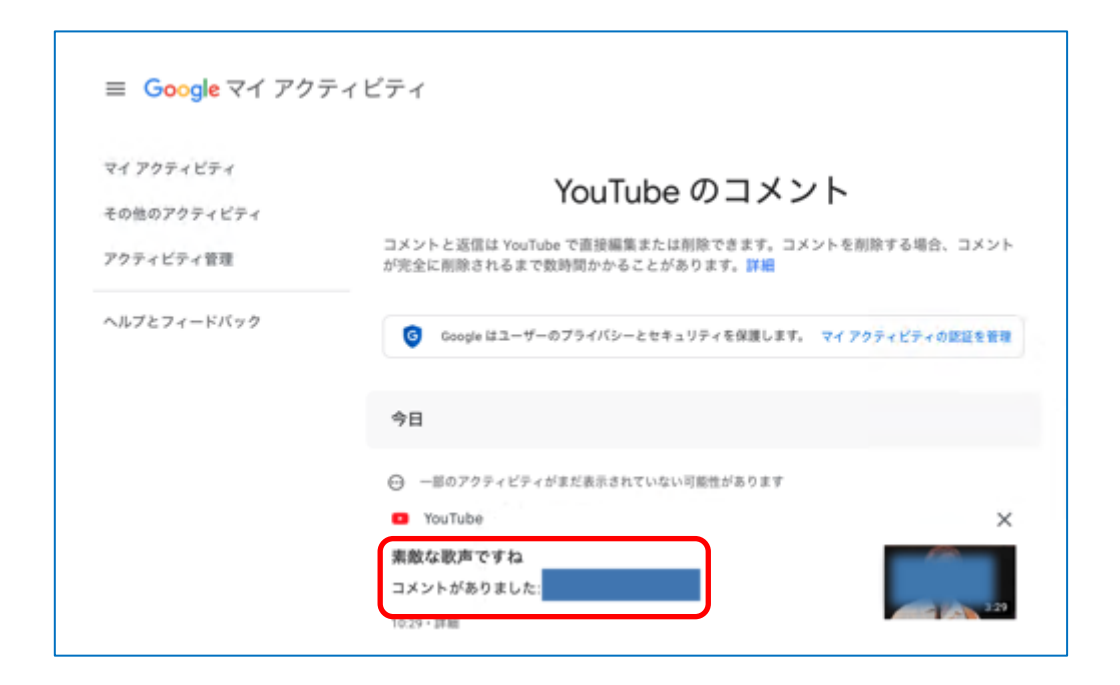

## <span id="page-15-0"></span>コメントの表示、整理、削除 https://support.google.com/youtube/answer/6000976

## 9 十他人の動画を削除したい時

## 個人情報を勝手に公開している動画などは、削除依頼を行うことができます。

分の個人情報が他人によって勝手に公開されていたり、誹謗・中傷などの嫌がらせなど ■ 分<sup>の個人情報か他人によって勝手に公開されていたり、 誹謗・中傷なとの嫌からせなと<br>■ が動画やコメントで公開されている場合は、 YouTube のプライバシーガイドラインに</sup> 従ってコンテンツの削除を依頼することができます。

該当する動画がガイドラインに反していない場合は、依頼をしても削除されないこともあ ります。プライバシーガイドラインの説明をよく読んで、該当する手続きを行いましょう。

YouTube プライバシー ガイドライン YouTube プライバシー ガイドライン YouTube は、プライバシーの問題に未然に対応することでユーザーの皆 様を保護しています。YouTube のプライバシー ガイドラインは、世界中 のすべてのユーザーに適用されます。お住まいの国の法律では問題がな い動画でも、YouTube のプライバシー ガイドラインには違反する可能性 があります。 YouTube プライバシー ガイドラインは、公共の利益やニュースとしての 価値とのバランスを保ちながら、ユーザーのプライバシーを保護するこ とを目的としています。コンテンツが他の YouTube コミュニティ ガイド ラインに違反していると思われる場合は、不適切なコンテンツを報告す る方法をご確認ください。

YouTube プライバシー ガイドライン

<https://support.google.com/youtube/answer/7671399>

### 個人情報の保護

## 不適切な動画などの報告を行うことができます。

力表現や性的表現などの公序良俗に反する不適切な動画が公開されている場合は、 **「天**カ表現や性的表現なとの公序良俗に反する不適切な動画か公開されている場合は、<br>「ホーム」<br>「インクロークの発言をすることができま す。また、スパムコメントの報告をすることもできます。

コミュニティガイドラインの説明をよく読んで、該当する手続きを行いましょう。

## YouTube トの不適切な動画、チャンネル、 その他のコンテンツを報告する

YouTube は、不適切と思われるコンテンツを YouTube コミュニティ メンバーに報告 していただいています。コンテンツの報告は匿名で行われるため、誰が動画を報告し たかは他のユーザーに開示されません。

コンテンツを報告した後の処理

報告されたコンテンツが自動的に削除されるわけではありません。報告されたコンテ ンツは、次のガイドラインに沿って審査されます。

• コミュニティ ガイドライン и に違反しているコンテンツは YouTube から削除され ます。

• 未成年者に対して不適切と思われるコンテンツには年齢制限が設けられます。

報告履歴ロから、報告した動画が削除されたかどうかを確認できます。

- 1. YouTube にログインします。
- 2. 報告する動画に移動します。
- 3. 動画の下にある**「その他アイコン**】 おら 「報告】 をクリックします。
- 4. 動画の違反内容に最も合う報告理由を選択します。
- 5. **[次へ]** をクリックします。
- 6. 審査チームによる判断の際に役立つと思われる詳しい内容があれば入力してください。 また、可能であれば違反のタイムスタンプや説明も入力してください。
- 7. **[報告]** をクリックします。

## YouTube 上の不適切な動画、チャンネル、その他のコンテンツを報告する <https://support.google.com/youtube/answer/2802027>

#### <span id="page-17-0"></span>コミュニティガイドライン

[https://www.youtube.com/intl/ja/about/policies/#community-guidelines](https://www.youtube.com/intl/ja/about/policies/%23community-guidelines)

# 10 •アカウント削除したい時

## YouTube チャンネルの削除を行います。

ouTube アカウントは「Google アカウント」のことで、YouTube チャンネルは「動画を ★ouTube アカウントは「Google アカウント」のことで、YouTube チャンネルは「動画を<br>★ まとめておくところ」です。Google アカウントを取得したときに入力した名前が、デフ ォルトで「YouTube チャンネル」の名前になっています。YouTube のアカウントを削除す るとは、Google アカウントの削除ではなく、YouTube チャンネルを削除するということ です。

YouTube チャンネルを削除すると、動画のみならずコメント、メッセージ、再生リスト、 履歴などのコンテンツが完全に削除されます。また、YouTube チャンネルを一時的に非表 示にして後で再表示させるようにすることもできますが、コメント、返信は完全に削除され ます。

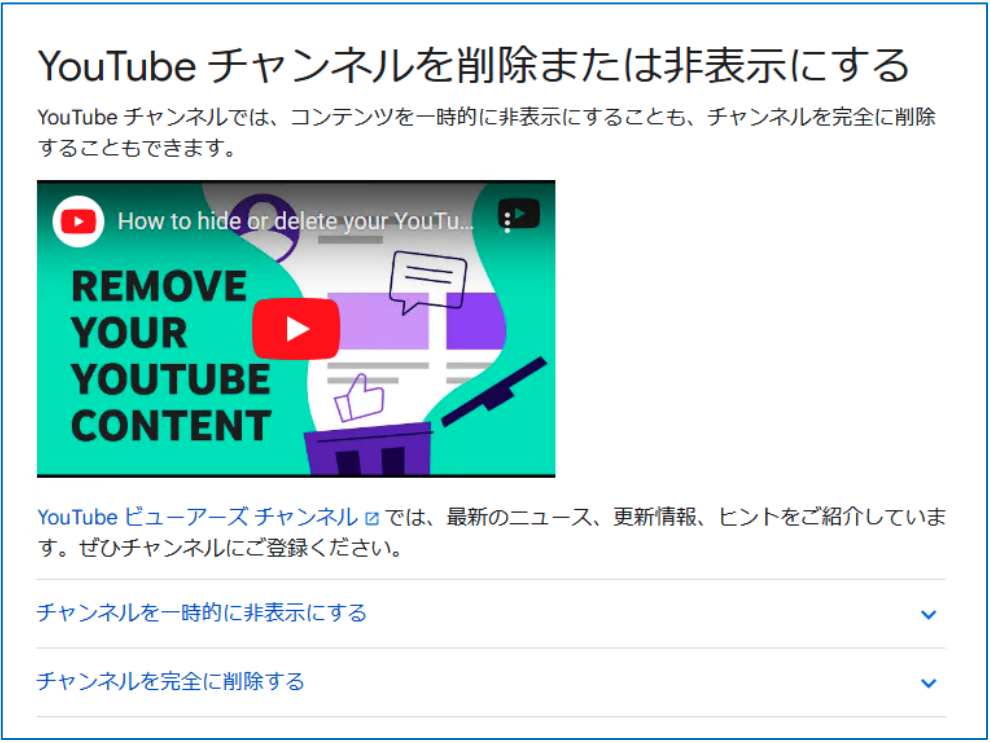

YouTube チャンネル削除または非表示ヘルプ <https://support.google.com/youtube/answer/55759>

# <span id="page-19-0"></span>11 •アカウント復元したい時

## YouTube チャンネルを削除すると復元できません。非表示設定ならば復元できます。

度削除した YouTube チャンネルを元に戻すことは出来ませんので、必要な動画は自分 のパソコンにバックアップを取ってから削除するなど、十分に注意しましょう。 非表示設定であれば復元(再表示)できますが、コメント、返信は完全に削除されるので、 復元できません。 一

## 非表示のチャンネルを再度有効にする [YouTube チャンネルにコンテンツがありますが、無効になっています。]というメッセージが[動画の管理]に表 示される場合、お客様のチャンネルは非表示になっており、他のユーザーが動画やその他のコンテンツを見るこ とができない状態になっています。 Google アカウントの設定でチャンネルを非表示にするよう選択していると、この現象が起こることがありま す. 再生、高く評価、チャンネル登録はこれまでどおり行えますが、それらのアクティビティは完全に非公開になり ます。コンテンツを他のユーザーに公開する場合、またはコメントをアップロードしたり再生リストを使用した りする場合は、チャンネルを有効にする必要があります。 チャンネルを有効にしてコンテンツを再表示する方法 1. YouTube にログインします。 2. チャンネルの作成 ロページに移動してフォームに入力します。これで YouTube チャンネルを元に戻せま す。 • フォームにある「ビジネス名などの名前を使用する場合は、ここをクリックしてください。1はクリックし ないでください。クリックした場合、非表示になっているチャンネルは復元されずに新しいチャンネルが 作成されます。 3. 公開チャンネルを作成し直した後に、「動画の管理」ページで動画と再生リストを公開するかどうかを選択で

#### 非表示のチャンネルを再度有効にする

きます。

## <span id="page-20-0"></span>12 •なりすましを受けている時

## なりすましを受けていると思われる場合は、報告を行いましょう。

の誰かが自分の名前、画像、その他の個人情報を使用してチャンネルや動画を作成し、 ■ イト<sup>の誰かか目分の名前、画像、その他の個人情報を使用してチャンネルや動画を作成し、<br>【11】自分になりすましていると思われる場合は、web フォームを使用して報告することが</sup> できます。なりすましを放置すると大きなトラブルにつながる可能性があります。 ポリシーの説明をよく読んで、該当する手続きを行いましょう。

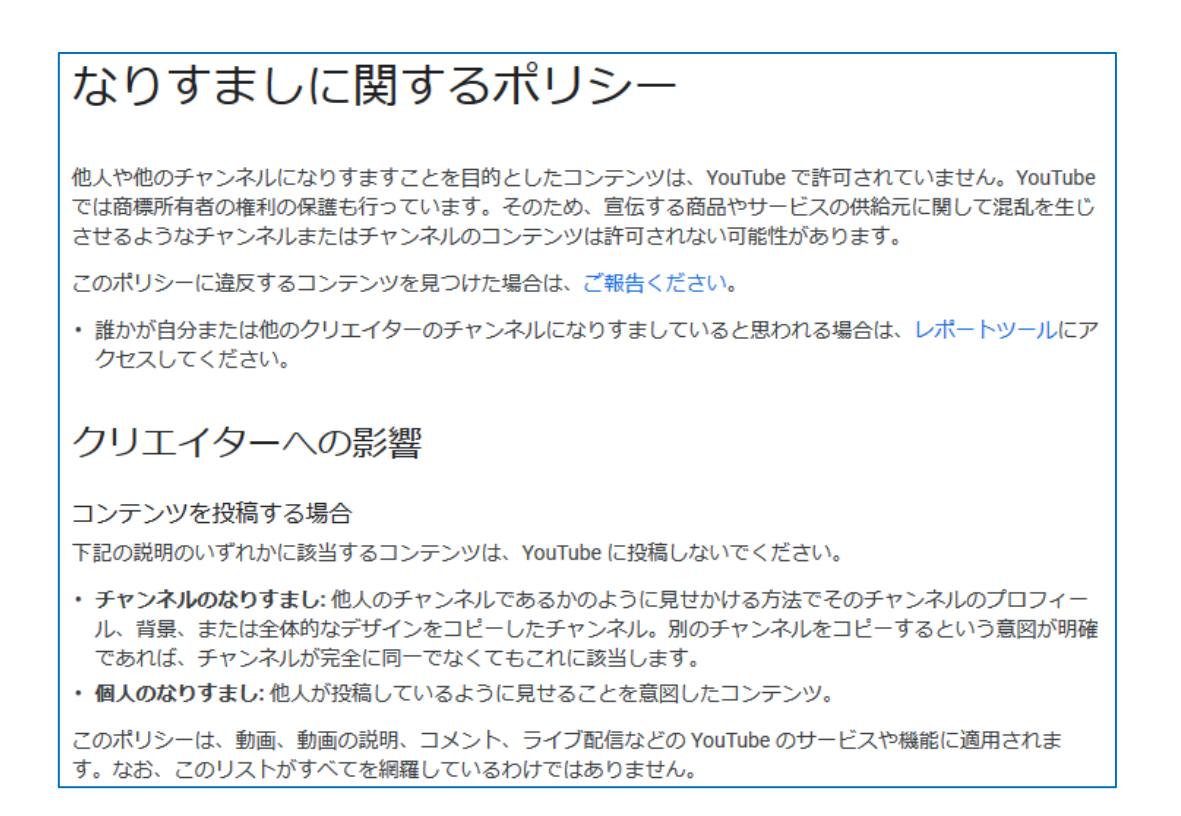

#### なりすましに関するポリシー

## <span id="page-21-0"></span>13 小ツキングを受けている時

## ハッキングを受けていると思われる場合は、まずはパスワードを変更しましょう。

■分の YouTube アカウント (すなわち、 Google アカウント) に他人がログインしている ■ 分<sup>の You lube アカワント (すなわち、 Google アカワント) に他人かロクインしている<br>■ 形跡があるなどの、 ハッキングを受けたと思われる場合は、 まず直ちにパスワードの変</sup> 更を行いましょう。既にパスワードが何者かによって変更されてしまっている場合は、下記 ヘルプの説明をよく読んで Google アカウントを取り戻す手順を行ってください。

ハッキングを放置すると、自分の個人情報などが漏洩し大きな被害を受ける可能性があり ます。ハッキング被害を受けない為に、パスワードを他人に知られないようにするなど、日 頃から十分な注意が必要です。

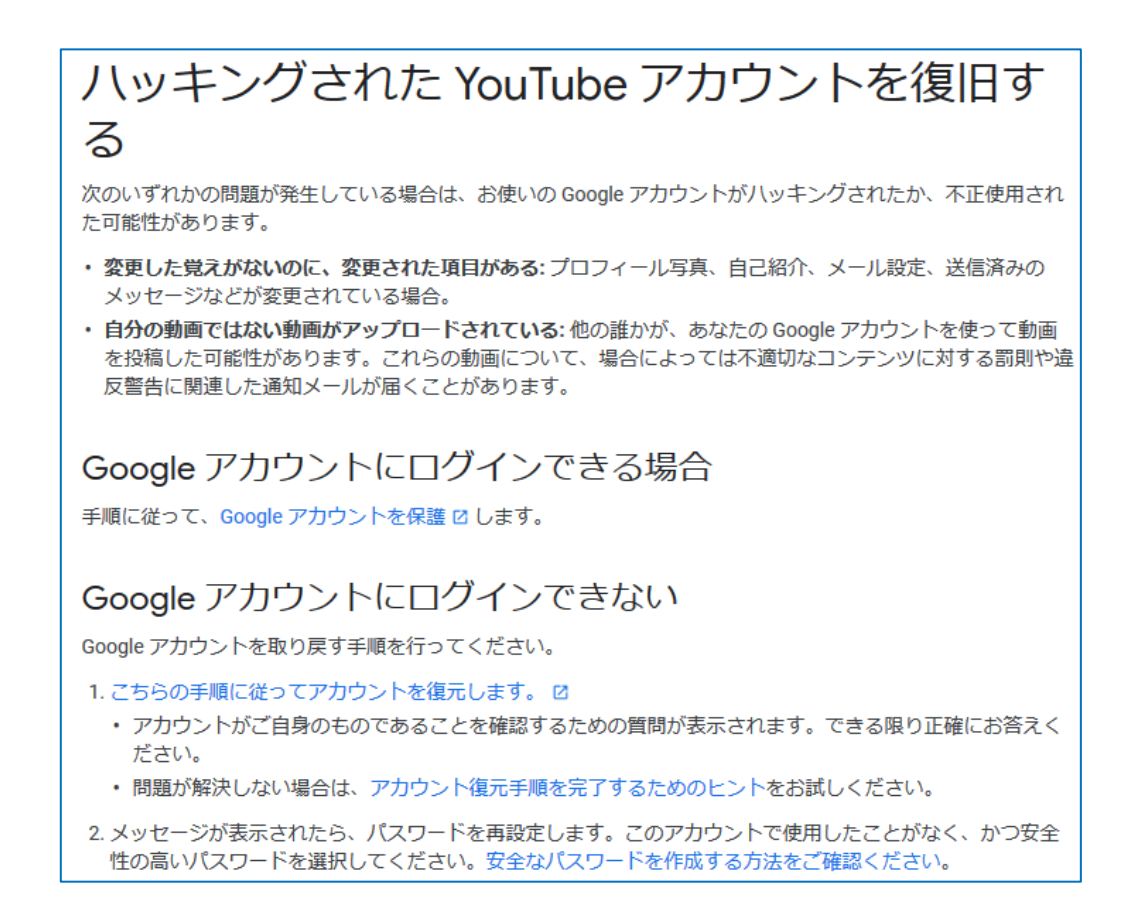

#### ハッキングされた YouTube アカウントを復旧する

<span id="page-22-0"></span>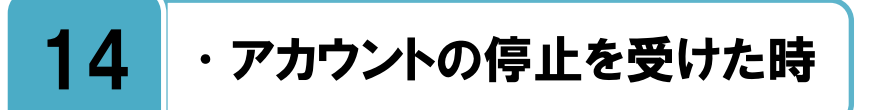

## 違反行為を行うと YouTube チャンネルが停止され、その理由を説明するメールが送信 されます。

イドラインや利用規約に違反する行為を行うと YouTube チャンネルを停止される場合 ノゾイドラインや利用規約に違反する行為を行うと YouTube<br>ノブ があり、停止の理由を説明するメールが送信されます。

メールの内容に心当たりがない場合や、何らかの間違いだと思われる場合は下記ヘルプよ り異議申し立てを提出することができます。

## チャンネルまたはアカウントの停止

チャンネルが停止された場合は、停止の理由を説明するメールが届きます。YouTube チャンネル が停止されたクリエイターが活動停止を逃れるために別の YouTube チャンネルを使用または作成 する行為や、チャンネルが停止された他のクリエイターに自分のチャンネルを利用させる行為は 禁止されています。

この規定は、クリエイターの既存の全チャンネル、新たに作成または取得するチャンネル、クリ エイターが繰り返しまたは目立つ方法で紹介されるチャンネルに適用されます。

YouTube パートナープログラムに参加しているクリエイターは、チャンネルが停止されると収益 を獲得する資格を失います。また YouTube は、妥当かつ可能な場合に限り、未払いの収益を留保 して、広告主や購入を行った視聴者に払い戻すこともあります。

## コミュニティ ガイドライン違反による停止

チャンネルまたはアカウントが停止される理由:

- 各種コンテンツで、コミュニティ ガイドライン g または利用規約 g の違反行為を繰り返した (攻撃的、差別的、中傷的な動画またはコメントを繰り返し投稿するなど)。
- 悪質な嫌がらせ行為 (搾取行為、スパム行為、ポルノの投稿など) を一度でも行った。
- ポリシー違反 (ヘイトスピーチ、ハラスメント、なりすましなど) を主に行っている。

チャンネルが停止されると、停止に関する通知メールが届くか、YouTube Studio にログインした ときに通知が表示されます。チャンネルが停止されると、Studio ダッシュボードやその他の機能 にアクセスできなくなります。YouTube Studio は にログインして停止に関する情報を確認するこ とは可能です。

### チャンネルまたはアカウントの停止

# <span id="page-23-0"></span>15 │ ・ガイドラインを確認したい時

## ガイドランを知って安心安全に、そして楽しくサービスを利用しましょう。

心安全に、そして他人にも迷惑をかけないようにサービスを利用するためには、ガイド ■<del>ナル安全に、そして他人にも迷惑をかけないようにサービスを利用するためには、ガイド<br>**「大**ラインを事前に一度チェックしておくことが非常に大切です。YouTube には、**コミュ**</del> **ニティガイドライン**と**プライバシーガイドライン**という重要なガイドラインがあります。

下記のヘルプやガイドラインを見ると、どの様な行為が違反であるか、どの様なコンテン ツが不適切なのかなど、さまざまな情報を知ることができますので、是非一度確認してみま しょう。

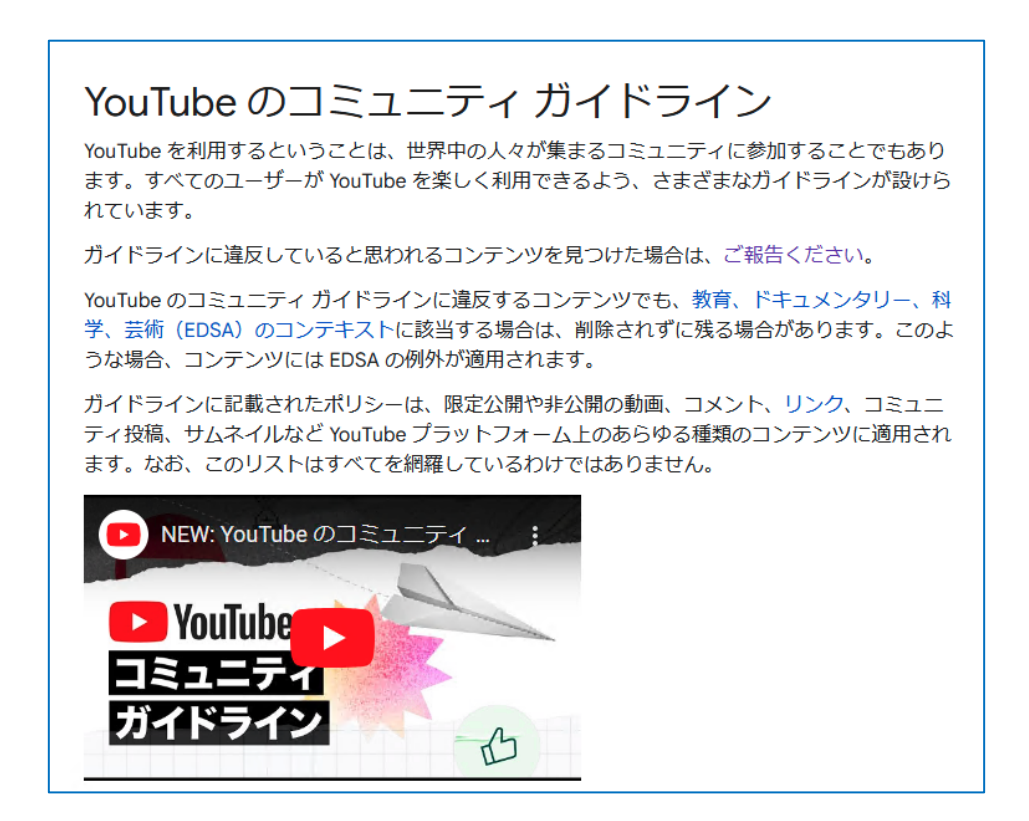

YouTube のコミュニティガイドライン <https://support.google.com/youtube/answer/9288567>

プライバシーとセーフティセンター [https://support.google.com/youtube/topic/2803240](https://support.google.com/youtube/topic/2803240?visit_id=1-636215676872628189-590074792&rd=2&hl=ja) YouTube プライバシーガイドライン [https://www.youtube.com/t/privacy\\_guidelines](https://www.youtube.com/t/privacy_guidelines)

## <span id="page-24-0"></span>16 中利用規約を確認したい時

## 利用規約に同意してから、サービスを利用しましょう。

╋╋━ビスを利用しているということは、そのサービスの利用規約に同意をしていることに<br>- ★★☆☆★す。何か問題や争いが生じた場合には利用規約に基づいて誰に非があるのかが明 なります。何か問題や争いが生じた場合には利用規約に基づいて誰に非があるのかが明 確にされます。サービスを使っている以上、そんな利用規約は知らなかったと言っても通用 しません。

そういう意味で利用規約を知ったうえでサービスを利用するということはとても大事です。

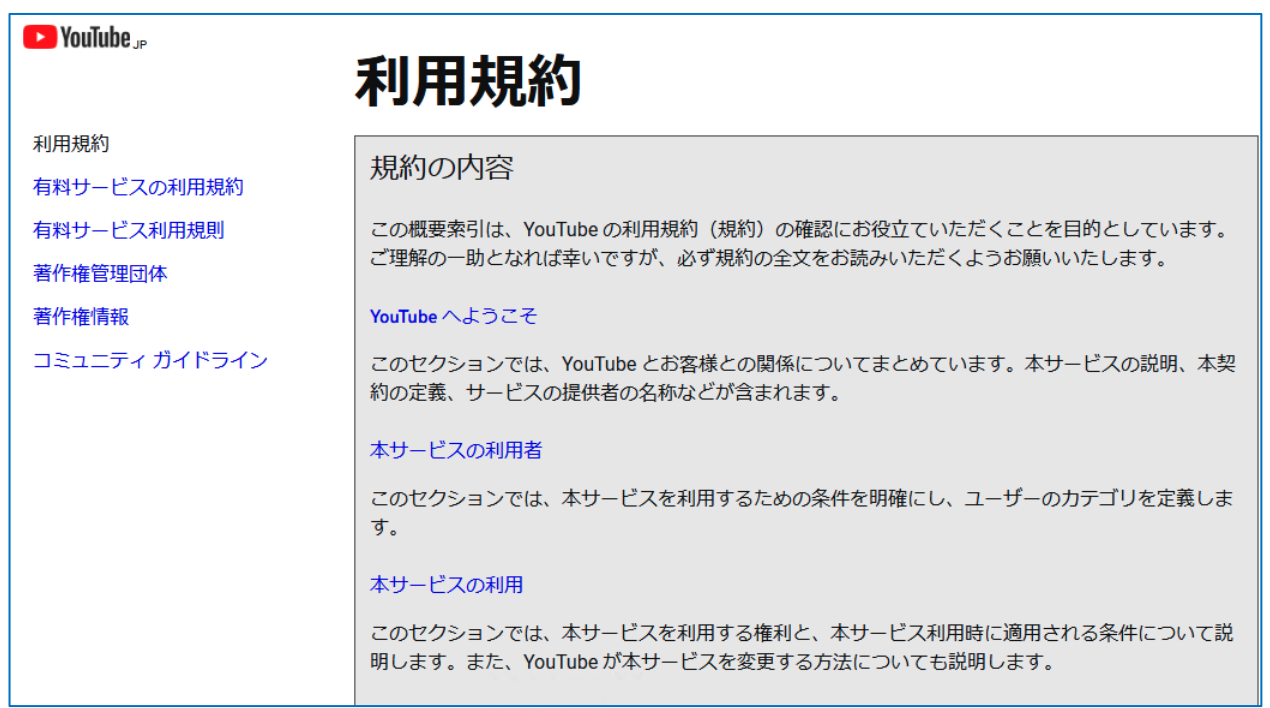

## YouTube 利用規約 <https://www.youtube.com/t/terms>

## <span id="page-25-0"></span>17 •問い合わせをしたい時

## まずはヘルプをよく読んで、それから問い合わせをしましょう。

明な点がある場合はヘルプをよく読んでみましょう。「ヘルプページ」には様々な問題 に対する解決方法が記載されています。 不

それでも解決しない場合は、YouTube の「コミュニティヘルプフォーラム」から、それ ぞれの内容に応じた問い合わせフォームを見つけて、そこから質問をすることが解決への近 道です。

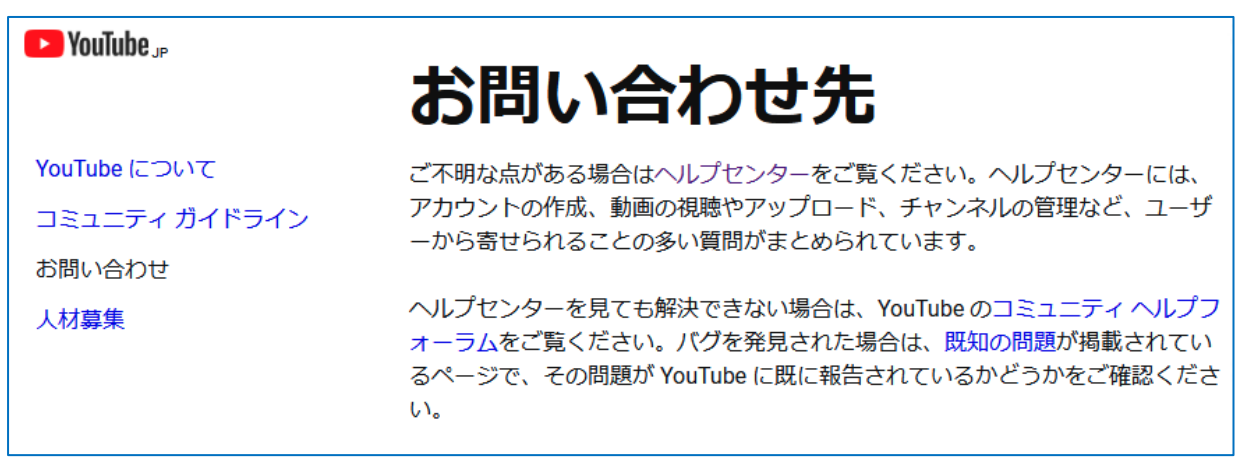

お問い合わせ先

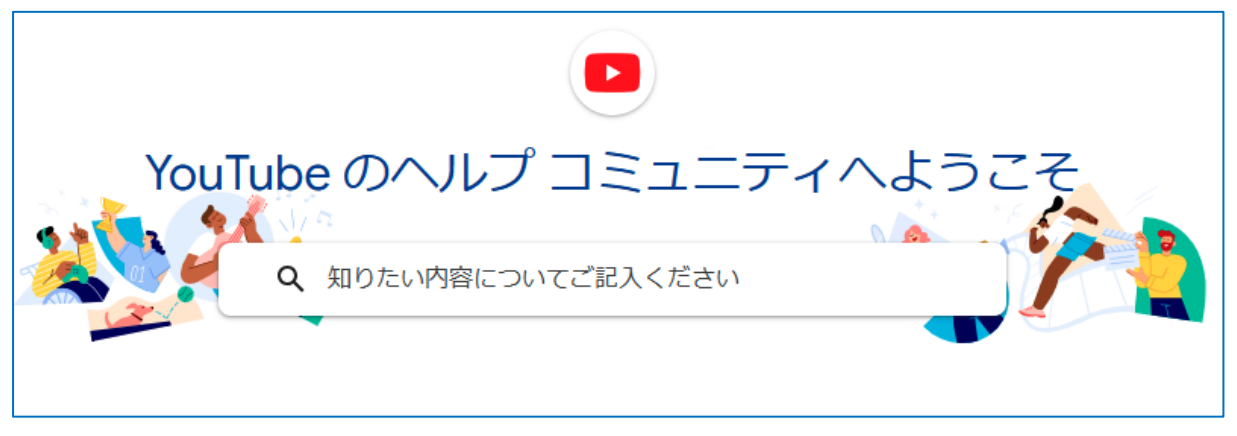

ヘルプコミュニティ

お問い合わせ先 [https://www.youtube.com/t/contact\\_us](https://www.youtube.com/t/contact_us) YouTube のヘルプコミュニティ https:// <support.google.com/youtube/community>

<span id="page-26-0"></span>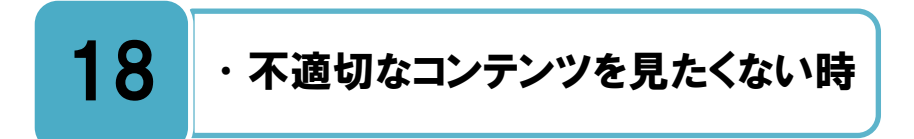

## 制限付きモードを利用して、未成年者に相応しくないコンテンツを除外しましょう。

限付きモードとは、 YouTube のオプション設定です。成人向けコンテンツを含む可能 生||限付きモードとは、 YouTube のオプション設定です。成人向けコンテンツを含む可能<br>**Πワリ**性のある動画が表示されないようにします。ただし、フィルタは 100%正確というわけ ではありません。

動画のタイトル、説明、コミュニティガイドラインによる審査、年齢制限などのさまざま な情報を基に、成人向けの可能性があるコンテンツを特定し除外しています。

なお、制限付きモードはブラウザまたはデバイスごとに適用されるため、使用する各ブラ ウザで有効にしておく必要があります。自分が見たくない、また自分のデバイスを使用する 他の人に見せたくない動画が表示されることを防ぎます。

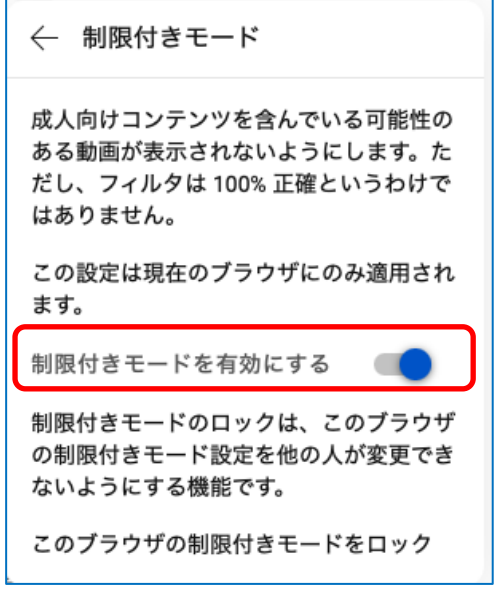

制限付きモードを、オンまたはオフにする

- 1. アカウントにログインします。
- 2. 右上にあるプロフィール写真 をクリックします。
- 3. 画面の中の **[制限付きモード]** をクリックします。 (モバイルの場合は、[設定] から[全般]をタップします)
- 4. **[制限付きモードを有効にする]** をクリックして**オン**と**オフ**を切り替えます。

### YouTube で制限付きモードをオンまたはオフにする

## ◆更新履歴

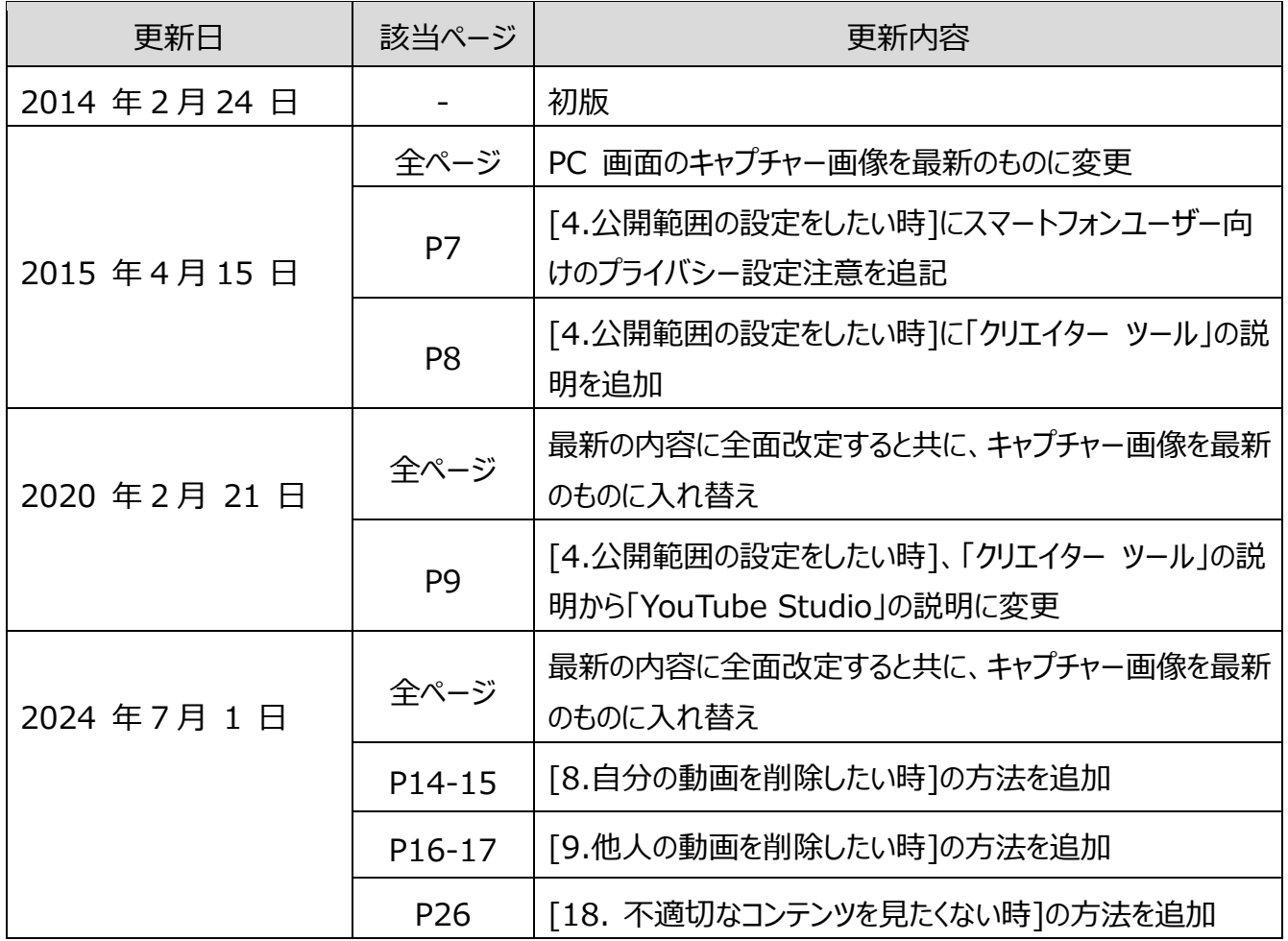

・本書に記載された内容は、情報の提供のみを目的としています。

- ・本書を用いた内容の実施は、必ず使用者ご自身の責任と判断にて行ってください。
- ・本書内容の実施結果について、一般財団法人インターネット協会はいかなる責任も負いません。
- ・本書記載の情報は、特段の記載のない限り、2024 年 7 月更新時点の情報となっていますので、ご使用 時には変更されている場合もあります。

2024 年 7 月作成(2014 年 5 月初版) 一般財団法人インターネット協会 <https://www.iajapan.org/> Copyright © Internet Association Japan. All rights reserved.